## Point of Contact "How To" Workflow

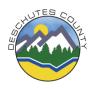

As the Point of Contact (POC) for the referred to program, you will follow your program or team specific guidelines for handling referrals. This guide explains how to use the internal referral form.

## What to do when you receive the following e-mail...

|                                | *****This is an automated email, please not not reply*****                                                                                                    |
|--------------------------------|----------------------------------------------------------------------------------------------------|
|                                | An Internal Referral Request has been submitted to you and needs your attention.                                                                                                    |
|                                | Brief Summary:<br>Who submitted the referral: Eric Ballinger<br>Submission date: 9/29/2015 2:32:46 PM<br>Client Name: Jeffrey Schmeffrey                                                             |
|                                | For privacy and compliance, no further details will be displayed in this email. Please go to the SharePoint Form $\xrightarrow{>>HERE<<}$ for more information, and to process this referral.        |
|                                | Internet Explorer is REQUIRED.                                                                                                    |
|                                | You are receiving this email because you have been designated as a Point of<br>Contact for the Internal Referral Process. If you feel this is an error, please<br>contact the program administrator. |
|                                | *****This is an automated email, please not not reply*****                                                                                                    |
|                                |                                                                                                    |
| 1) Click on the button that sa | ays >>HERE<<                                                                                                    |

2) You will be presented with the following page

| Apps 🖸 October 2015 O 🗋 e-PHAB 🗋 inside | DC 🔞 Achievelt 🐐 Co | ntracting 🐵 Public Health C 🗳 Report a public 🗳 Public Record S                 | <ul> <li>Other bookmarks</li> </ul> |
|-----------------------------------------|---------------------|---------------------------------------------------------------------------------|-------------------------------------|
| ctors • 📷 Eoit                          |                     |                                                                                 | Channa Lindsay -                    |
| Current Views                           |                     |                                                                                 |                                     |
| Cose Paste Cut Delate Sem               | •                   |                                                                                 |                                     |
| ommit Clipboard Actions Views           |                     |                                                                                 |                                     |
| uments                                  |                     |                                                                                 |                                     |
| red Documents                           |                     | Curran Co.                                                                      |                                     |
| ning                                    |                     |                                                                                 |                                     |
| lic Health                              |                     |                                                                                 |                                     |
| nin                                     |                     | Deschutes County Health Services                                                |                                     |
|                                         |                     | Internal Referral Form                                                          |                                     |
| avioral Health                          | Point               | POINT OF CONTACT VIEW<br>of Contacts, avoid editing this area unless necessary. |                                     |
|                                         | Client's Full Name: | Jeffrey Schmeffrey                                                              |                                     |
| All Site Content                        | Parent or Guardian  |                                                                                 |                                     |
| W alle Colleges                         | Name:<br>Birth Date |                                                                                 |                                     |
|                                         |                     | 5/23/1980                                                                       |                                     |
|                                         | Gender:             | Male                                                                            |                                     |
|                                         | Phone(s):           | 541-123-1234                                                                    |                                     |
|                                         | interpreter Needed: | O Yes ® No                                                                      |                                     |
|                                         | Language:           |                                                                                 |                                     |
|                                         | Voice Message OK:   | 🛞 Yes 💿 No 💿 Not Asked                                                          |                                     |
|                                         | Text Message OK:    | 🛞 Yes 💮 No 💿 Not Asked                                                          |                                     |
|                                         | Appointment Status  | Not Scheduled  Scheduled                                                        |                                     |
|                                         | Appointment Date:   |                                                                                 |                                     |
|                                         | Priority:           | Routine      Urgent                                                             |                                     |
|                                         | Referred by:        | It ricand Channas Test Program                                                  |                                     |
|                                         | Level 1 Referred:   | BH Access                                                                       |                                     |
|                                         |                     | Family Planning / Bith Centrol HIV Case Management immunizations                |                                     |
|                                         | Level 2 Referred    | Foundations Rental Assistance KDS Center Still - Mental Health                  | -                                   |

## 3) Please follow your program specific guideline for processing referrals

 Copy and paste the referral reason and outcome of the referral into your electronic database (ex: EPIC, Twist, etc.) for our records. Once you have scheduled or attempted to schedule the client, scroll down to the bottom of the page

|                        | aves before completing                                   |  |  |  |
|------------------------|----------------------------------------------------------|--|--|--|
|                        | Point of Contacts, fill out this area before completing. |  |  |  |
| Date Referral Made:    |                                                          |  |  |  |
| Referred to Provider:  |                                                          |  |  |  |
| Scheduling Status:     | ~                                                        |  |  |  |
| First Contact Attempt: |                                                          |  |  |  |
| Completion Date:       |                                                          |  |  |  |
| PoC Notes:             |                                                          |  |  |  |

- 4) In the row, "Referred to Provider", please indicate who the client is scheduled with (only if the client is scheduled)
- 5) In the row, "Scheduling Status" select the dropdown option, as appropriate

| Scheduled                     |      |
|-------------------------------|------|
| Not Scheduled                 |      |
| Contact Attempted - Unsuccess | sful |
| No Contact                    |      |
| Client Refused                |      |
| Not Eligible                  |      |
| Referred to Partner Agency    |      |

Scheduled= the client has a scheduled appointment Contact attempted- unsuccessful= followed programs procedure for making contact with the client, but could not reach them No Contact = Client did not call to schedule appointment in the designated time frame Client Refused= Client refused to be scheduled these services Not Eligible= Client is not eligible for this program Referred to partner agency= Client was referred to a partner agency

- 6) In the row, "First Contact Attempt," enter the date you first tried to contact the client, if applicable.
- 7) Only fill in the row, "Completion date" if you have completed the referral.
  - If you want to return to the referral at a later time, select "Submit/Save" but do not fill out completion date.

- To return to your referrals:
  - Returning to the email, and select the >>HERE<< link (step 1)
  - Use the following link:

http://insidedc/dept/HSsecure/Lists/Internal%20Referral%20Process/My%20Items%20Dashboard.aspx

• Once the referral has a completion date and you click "complete this referral", an email will be sent to the referring provider with the referral outcome

Please use Internet Explorer when editing referrals